## Cadastro de Usuário

Versão 1.0

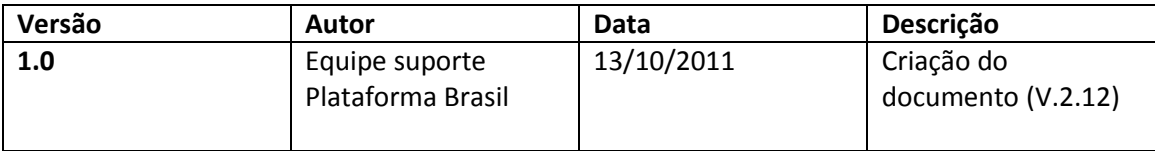

## **Guia de Orientações Básicas para Cadastro de Usuário**

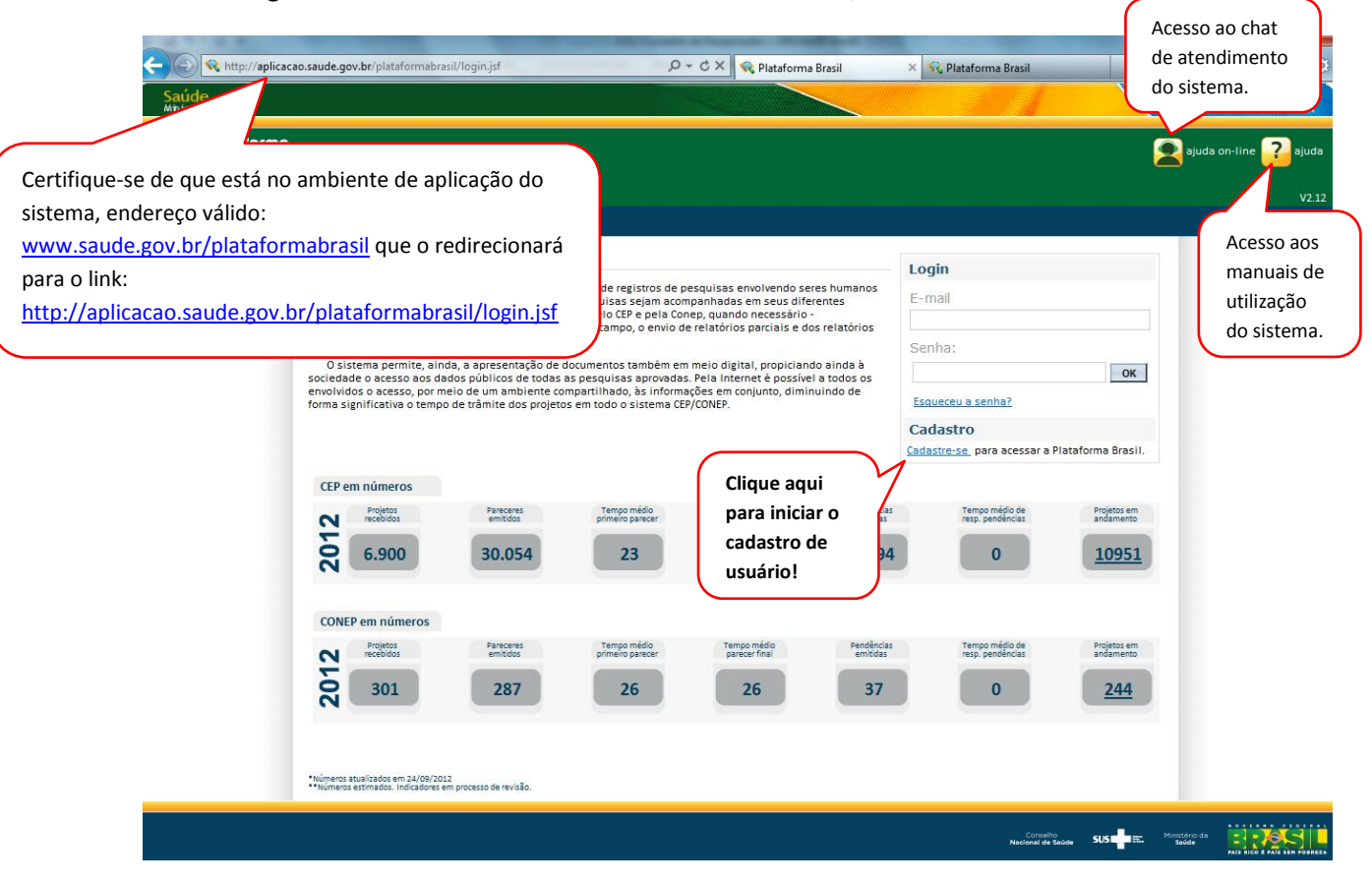

2. Após clicar em "Cadastre-se", surgirá a tela:

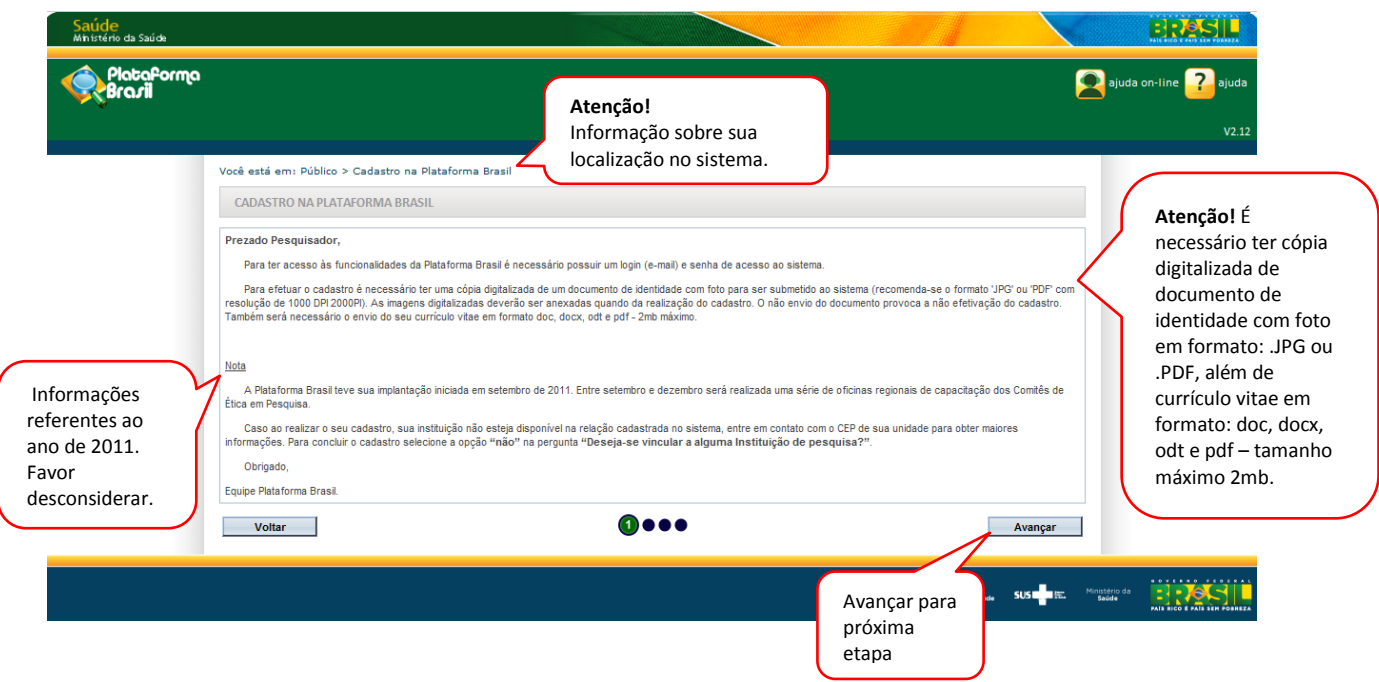

1. Página inicial de acesso ao sistema Plataforma Brasil;

3. Na página 2 do cadastro de usuário, será preciso responder os itens:

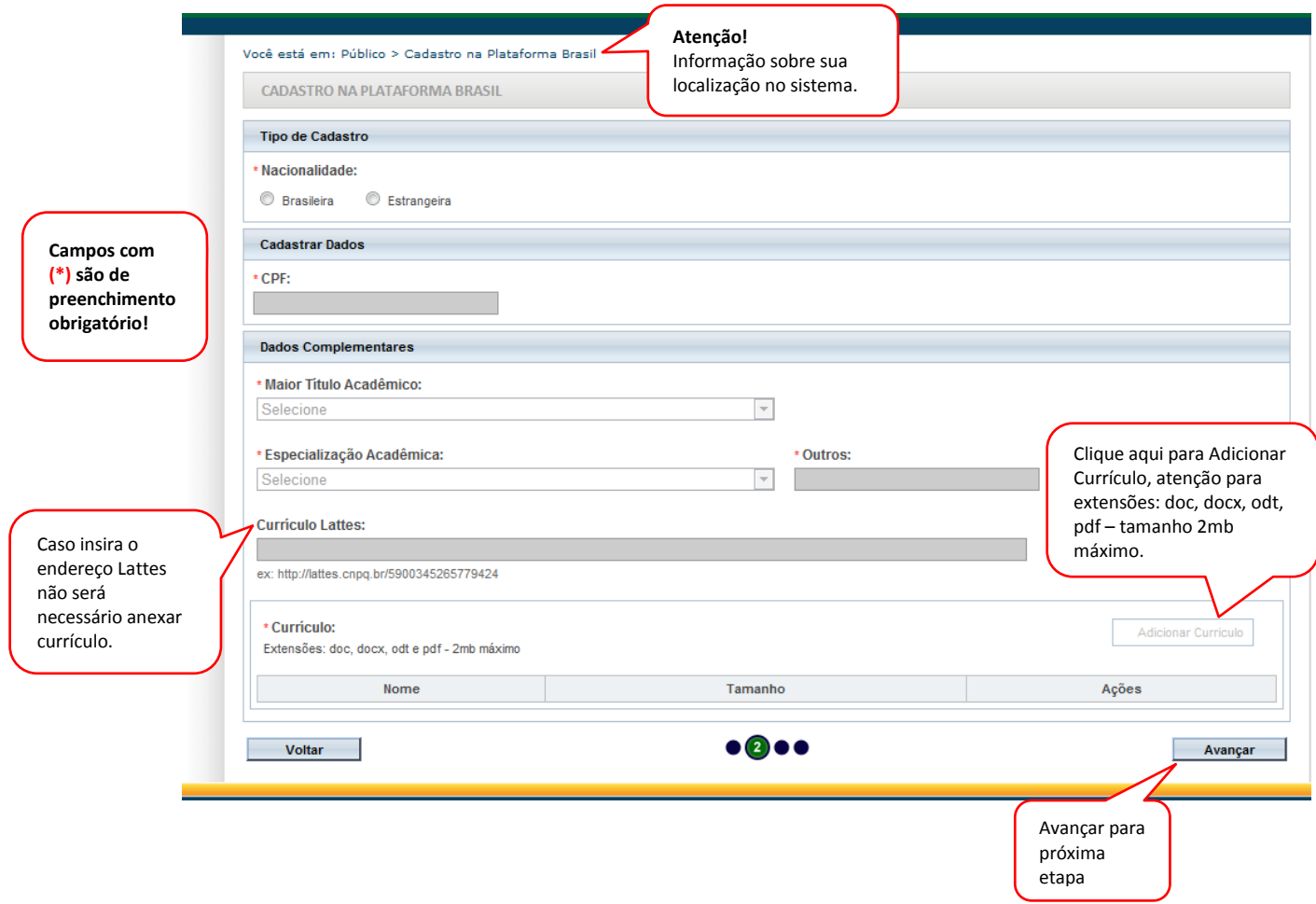

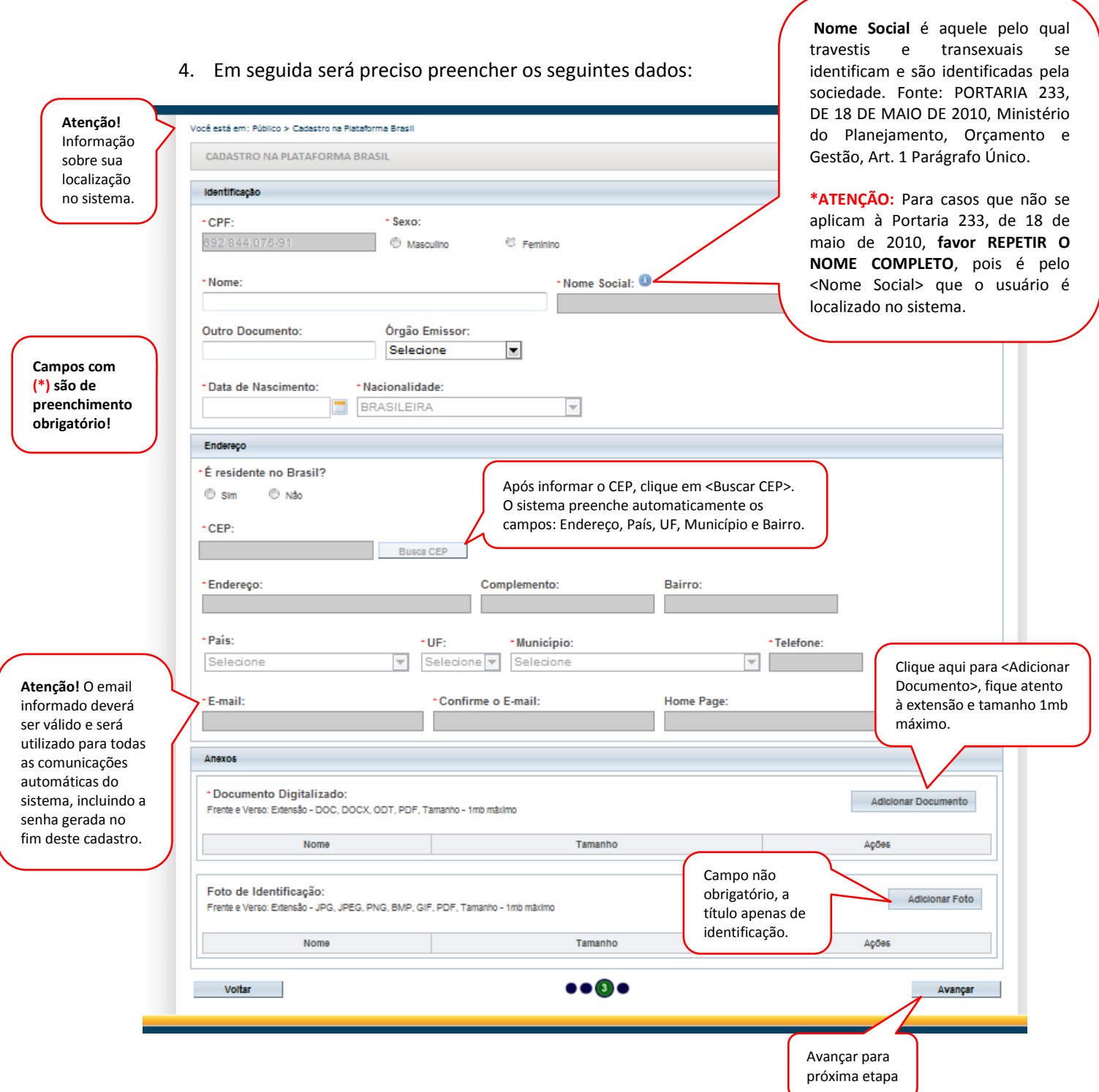

 $\overline{\phantom{a}}$ 

5. Surge a última etapa de cadastro de usuário no sistema Plataforma Brasil:

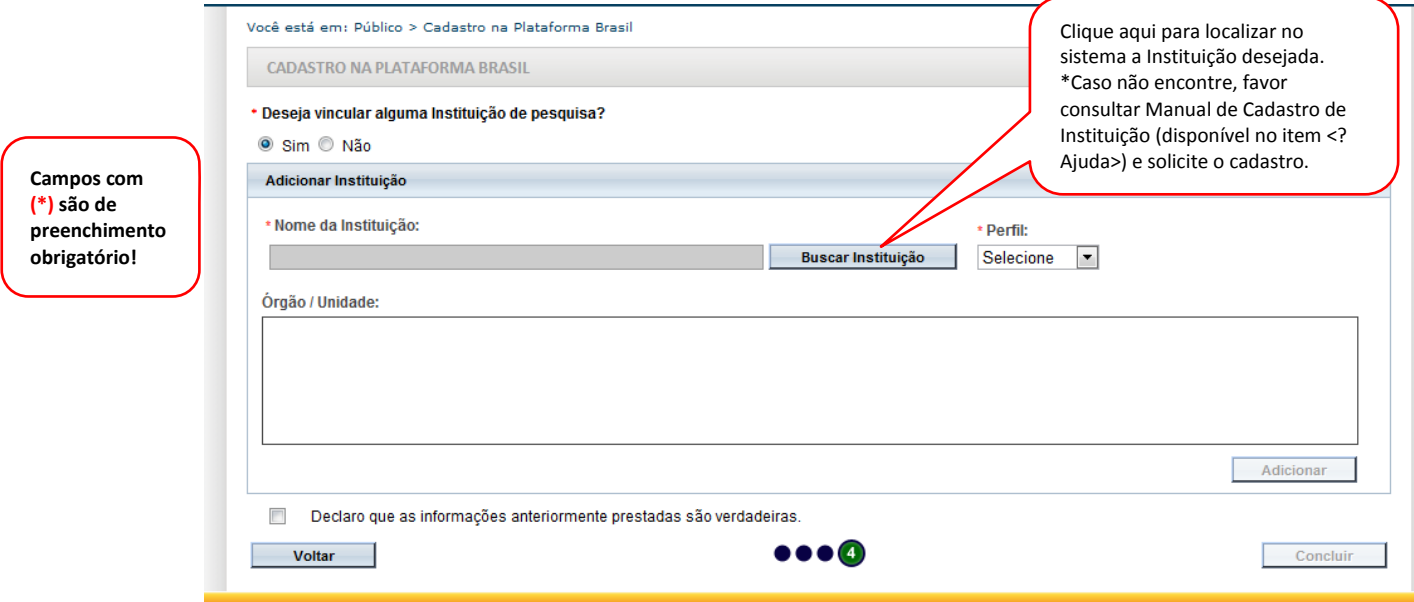

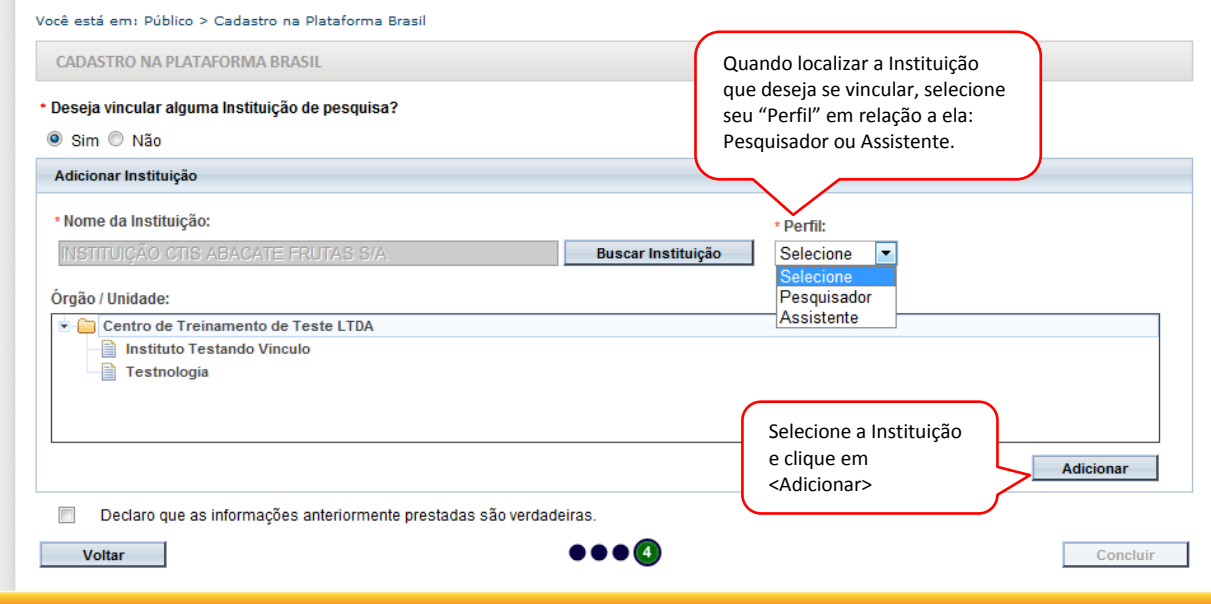

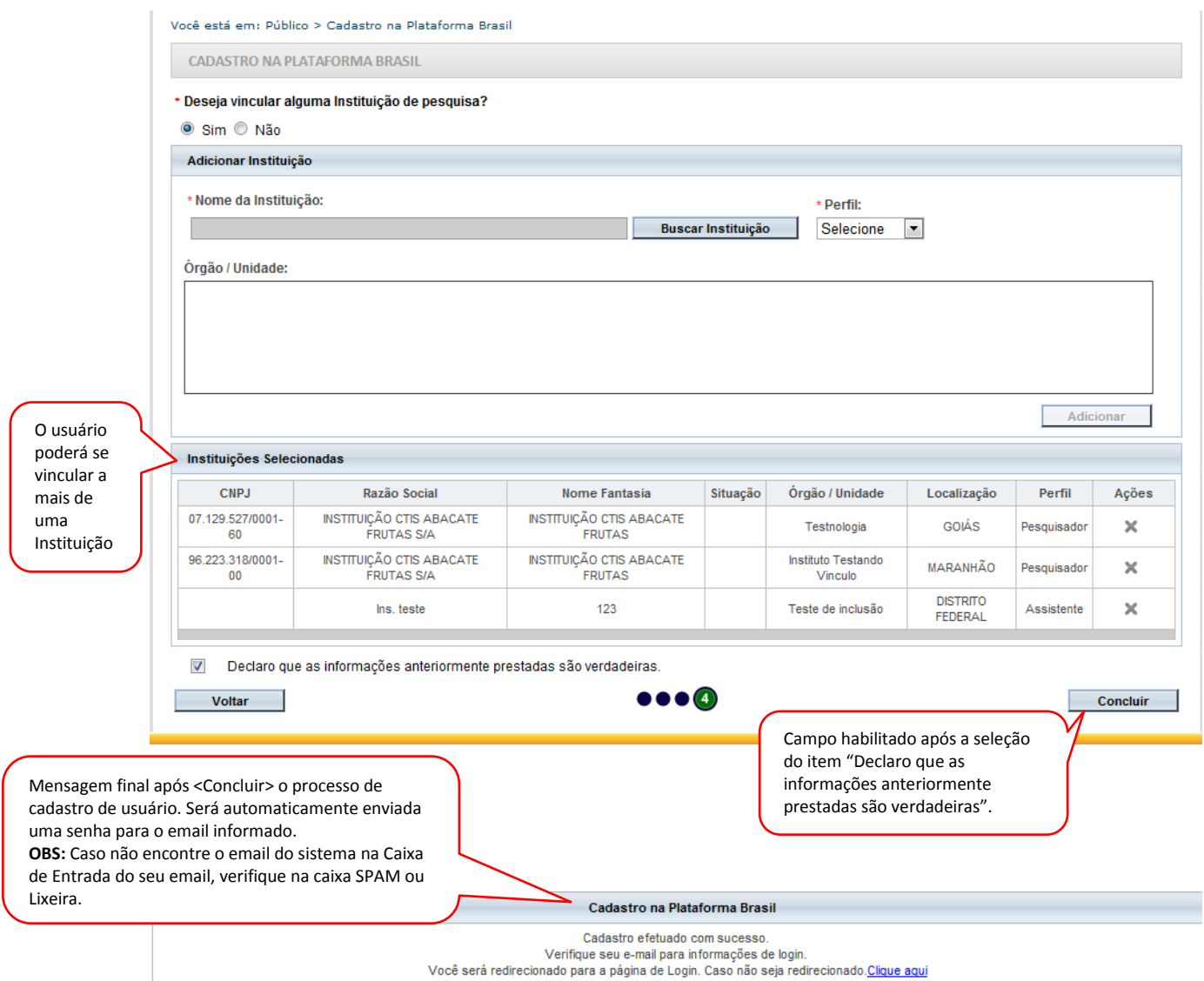

## 6. Já na tela inicial do sistema:

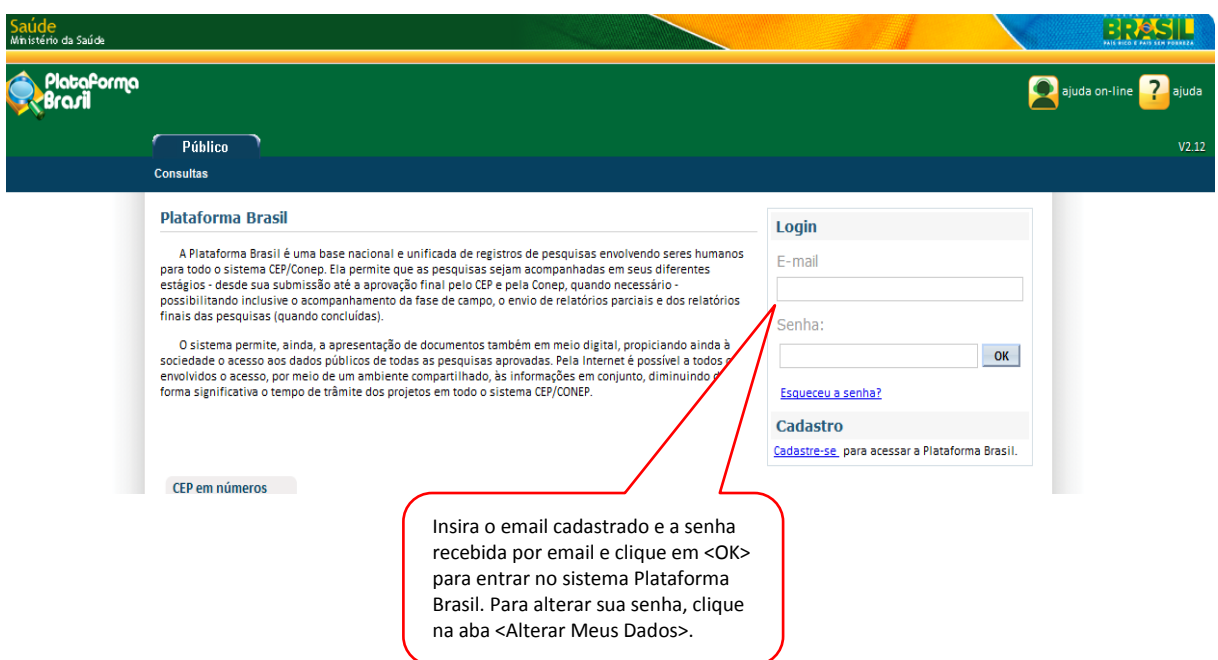